オンデマンド販売(動画配信)

# 視聴方法について

レンタル料金 1,300 円

視聴可能時間 購入後 24 時間以内

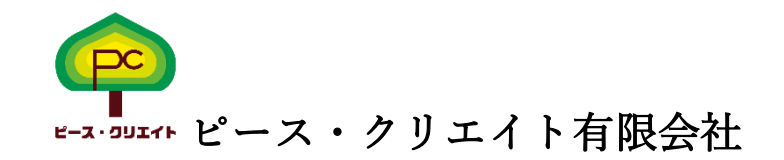

### Ⅰ無料登録

I

VIMEO オンデマンドには無料登録が必要です。 Vimeo Basic プラン(無料) <https://vimeo.com/jp/>

### ① 【無料登録】 ②【E-メールで登録または G-mail で登録】

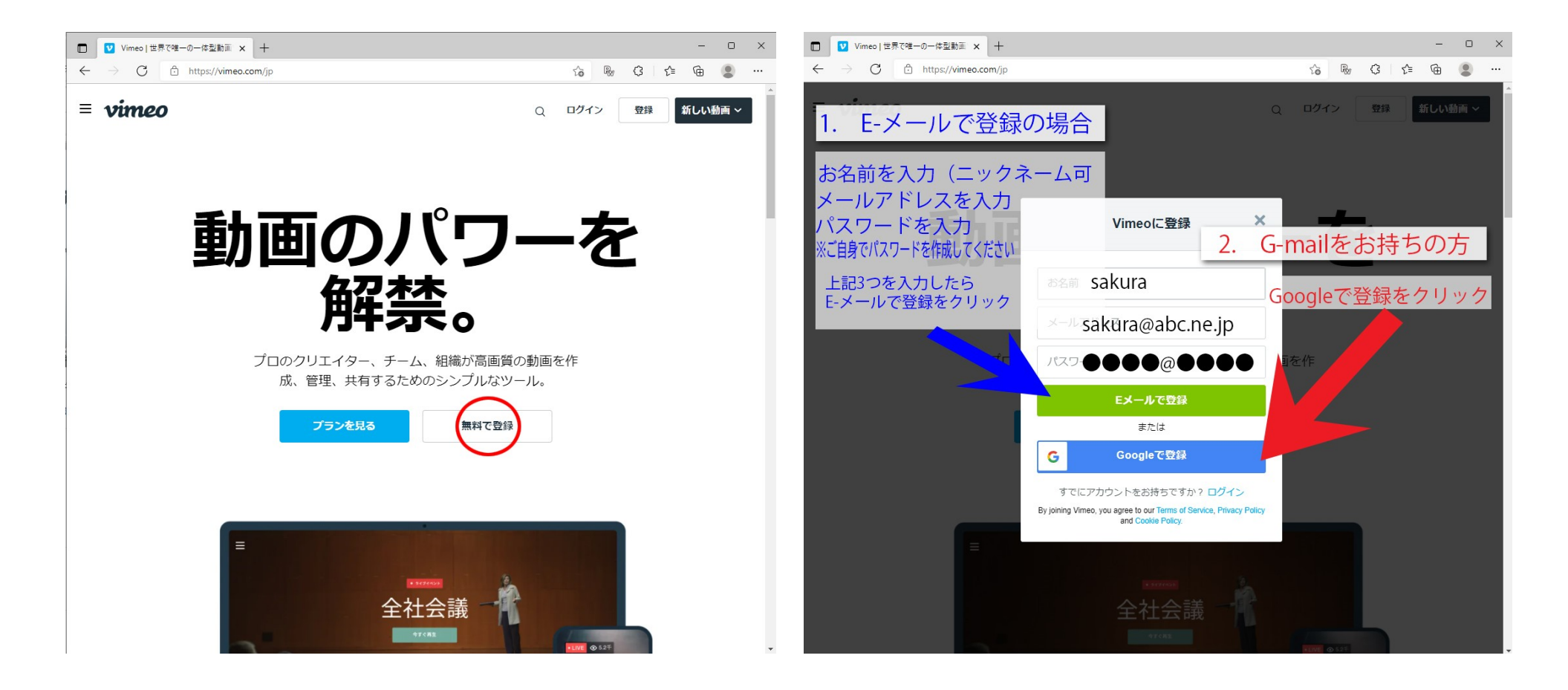

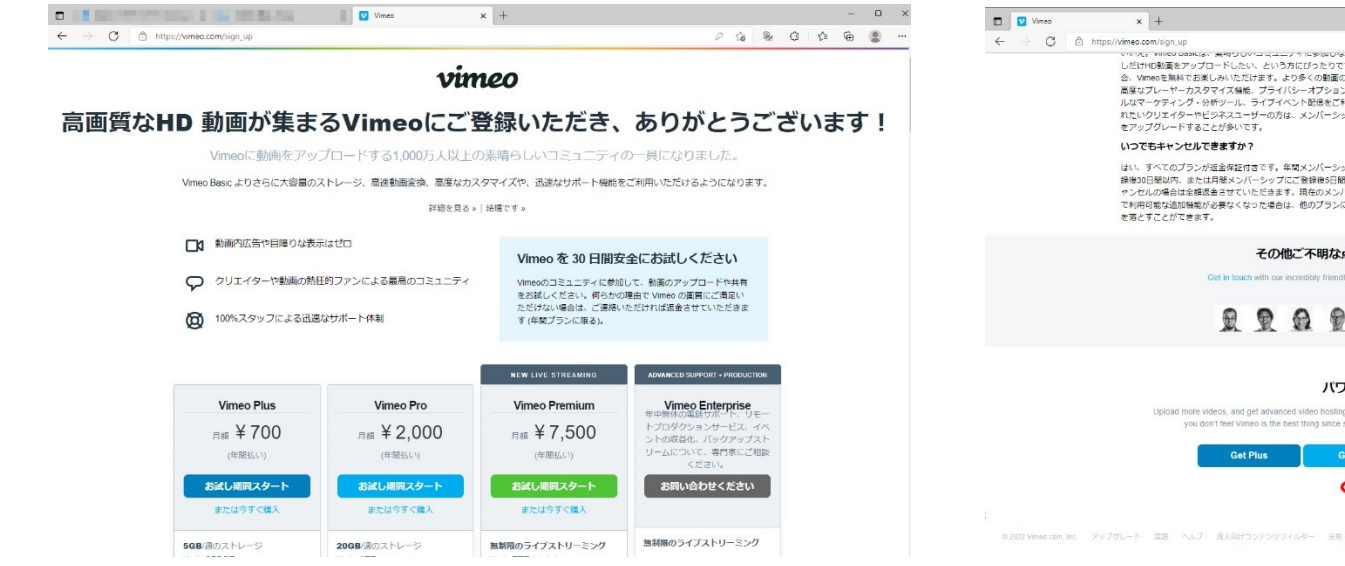

# ③【登録あいさつ】 そうなのは インスコン (4)【無料登録のままで良いので】

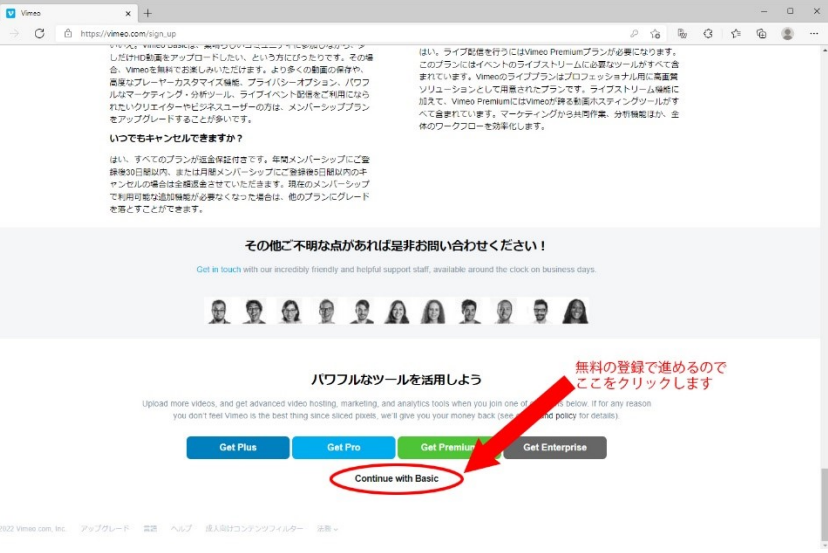

# ⑤【×で閉じる】 ⑥【登録完了】

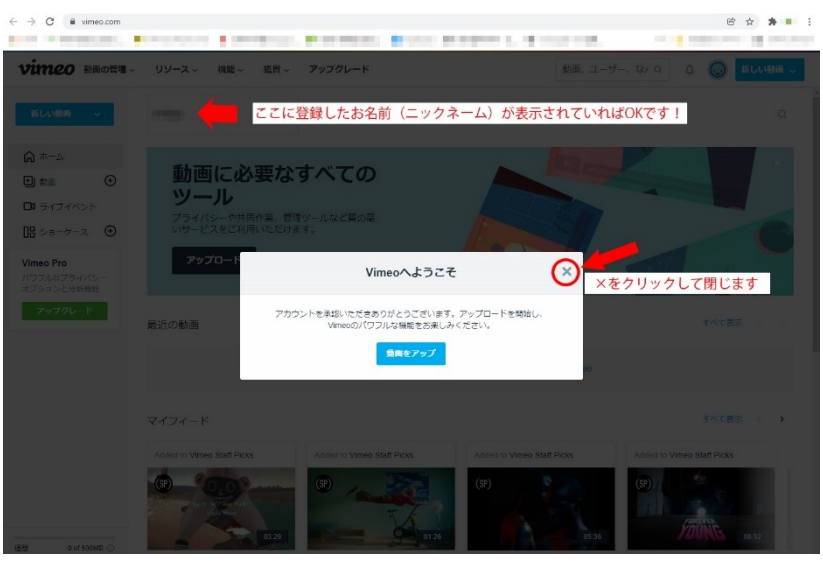

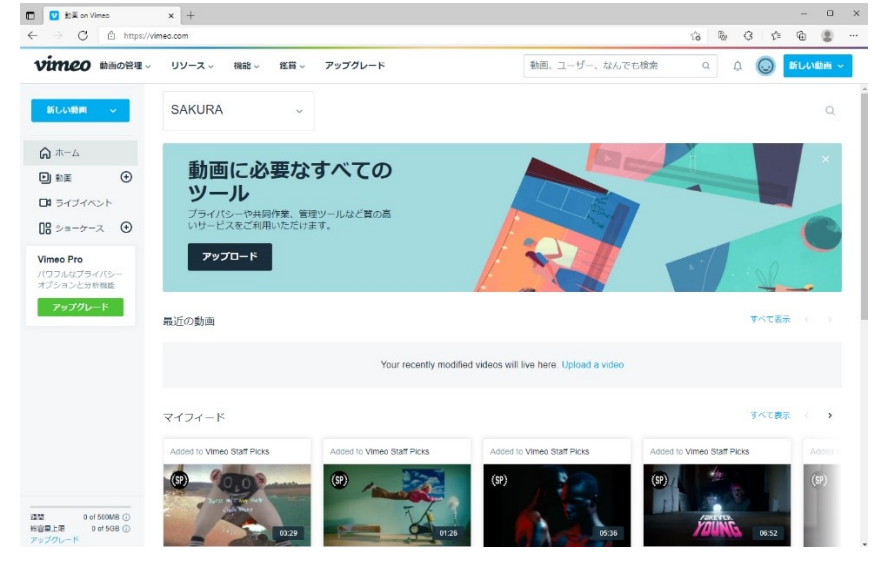

### E-メールで登録の場合 ※②1.の入力をする

- 1. お名前を入力(日本語、ローマ字、ニックネーム可)
- 2. メールアドレス入力
- 3. パスワード入力(8 文字以上 半角アルファベット 数字・記号を各 1 文字以上入れる)
- 4. E-メールで登録をクリック
- 5. ③の画面になり有料を勧められますが無料の登録だけの場合は一番下までスクロールします
- 6. ④の画面にある Continue with Basic をクリックします
- 7. ⑤いろんな紹介画面が出ますが×で閉じてください。

8. ⑥これで登録が完了です

- 9. また登録したメールアドレスに Vimeo から英語でメールが届きます。画像(7)
- 10. Verify email address をクリックするだけで OK (メールアドレスの認証をするため) ※届かない場合は迷惑フォルダなどご確認ください

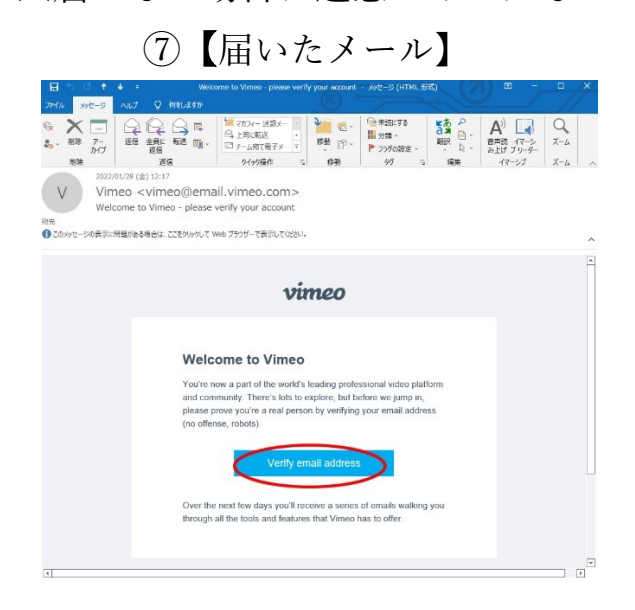

# G-mail で登録の場合

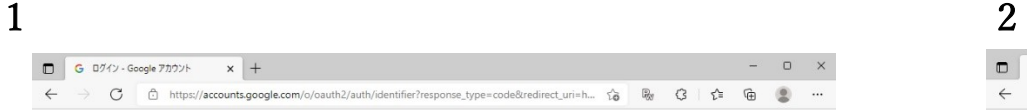

ログイン 「Vimeo」に移動

続行するにあたり、Google はあなたの名前、メールア<br>ドレス、言語股定、プロフィール写真を Vimeo と共有<br>します。 このアプリを使用する前に、Vimeo の<br>プライバシー ポリシーと利用規約をご確認ください。

次へ

ヘルプ プライバシー 規約

- メールアドレスまたは電話番号 –

メールアドレスを忘れた場合

アカウントを作成

G Google にログイン

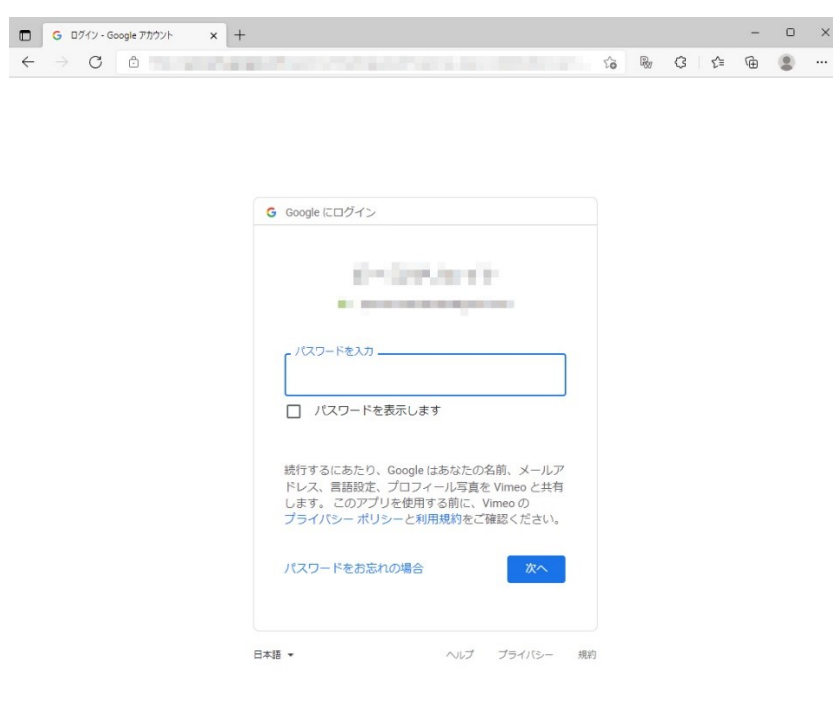

1.gmail アドレスを入力して次へ 2.2000 2.パスワード入力して次へ

日本語 -

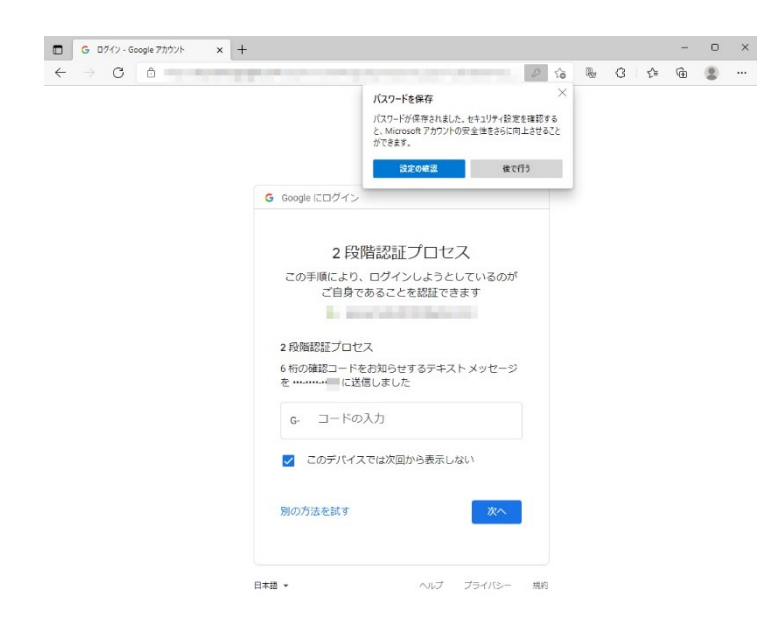

3. 2 段階認証プロセス

(登録している携帯電話等にパスコードが届きますので G-●●●●●●から始まる番号 6 桁を入力してください

以降はメールアドレス登録と同じです。

### Ⅱ①インターネット環境

- ・ひかり通信などのネットワーク環境ではなく(Wi-Fi 含)スマートフォンなどのパケット通信を使用する際には、パケット通信料がかかり ます。
- ・視聴には有線での接続を推奨します。または Wi-Fi での接続を推奨します。
- ・パソコン閲覧環境やインターネット通信接続などにかかる費用や設定作業はお客様の責任でお願いいたします。
- ・配信で最も低画質である SD 360p を視聴するのに 1 Mbps 以上の安定した通信スピードが必要です。帯幅域は予期せず変動することがあ るため、インターネットで高画質の動画をストリームするには5 Mbps 以上の高速専用インターネットプランの使用を推奨しています。
- ・お使いのデバイスの通信スピードが分からない場合は <https://fast.com/ja/> (モバイルまたはデスクトップより) 予測値でご確認ください。 【タブレット、スマートフォンご利用の方】
- パケット通信ご利用の場合は高画質映像 90 分ほどで 1GB ほどの通信量がかかります。
- ※あくまで目安なのでデータの使い過ぎには高額な料金がかかる場合もありますので十分にご注意ください。
- ※お客様のキャリア契約等により異なります。通信データ量に制限がある場合は残データ量にご注意ください。
- また、データ量を越えると制限がかかってしまうことがありますのでご自身で必ず確認をお願いします。
- データ量が越えてしまった場合の補償は出来かねますので予めご了承ください。

# ②【動作環境】

【ブラウザ】以下の HTML5 プレーヤーで H.264 MP4 動画をデコードできるブラウザの再生に対応しています。 【デスクトップ】

- $\cdot$  Chrome30 $\sim$
- $\cdot$  Firefox27 $\sim$
- Internet Explorer $11$ ~
- ・Microsoft Edg
- $\cdot$  Safari $9\sim$

【モバイル/タブレット】

- Android バージョン (Lollipop)5.0~
- $\cdot$ iOS バージョン 9.3.5 $\sim$

古いブラウザ、システム、ウェブサイトをお使いの場合、動画視聴できるにはアップグレードが必要になります。

※個人的な操作は以下ページでご案内しております。

お問合せのご対応は致しかねますのでご了承くださいませ。

### Ⅲ購入方法

l,

### 【各種ブラウザ】Windows・Mac

Vimeo オンデマンド 検索 「終わりの見えない闘い」 映画オンデマンドページ <https://vimeo.com/ondemand/phhmovie2021>

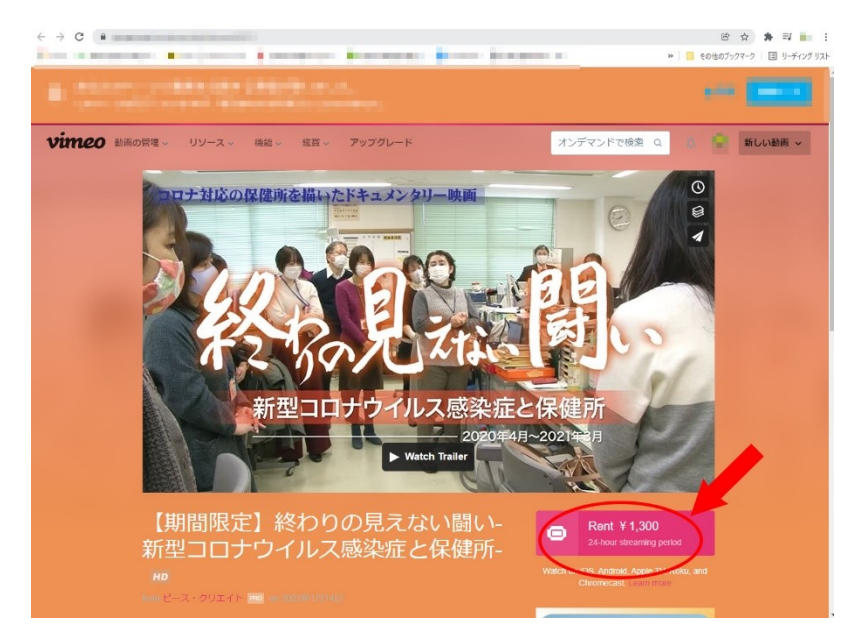

Renta \1,300 をクリック 購入後、24 時間以内であればお好きな時間にご視聴いただけます。

# 【モバイル・タブレット】 ブラウザで観る方法

モバイルやタブレットで視聴するにはアンドロイド(Google Chrome) iPhone(safari)等その他ブラウザ ブラウザで見る方法は <https://vimeo.com/ondemand/phhmovie2021> 左記 URL をブラウザで開いてください。 後はパソコンと同じ操作になります。(無料登録をお願いしいます)

# アプリで観る方法 Vimeo のアプリをダウンロード

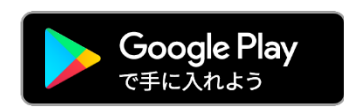

アンドロイドは Google play からダウンロードしてください

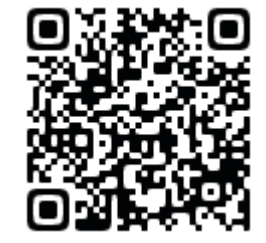

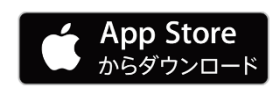

iPhone は APP Store からダウンロードしてください

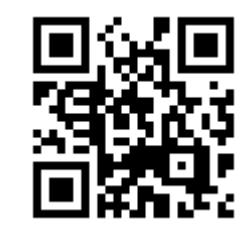

アプリをダウンロードしたら無料登録をしてください。

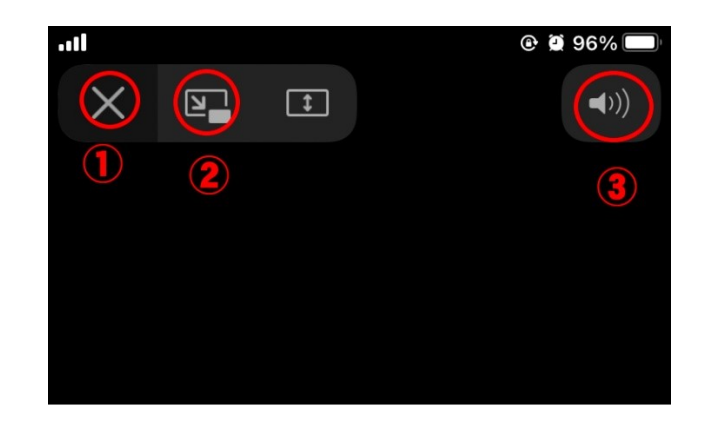

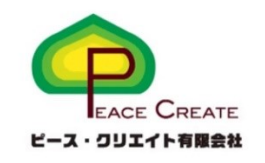

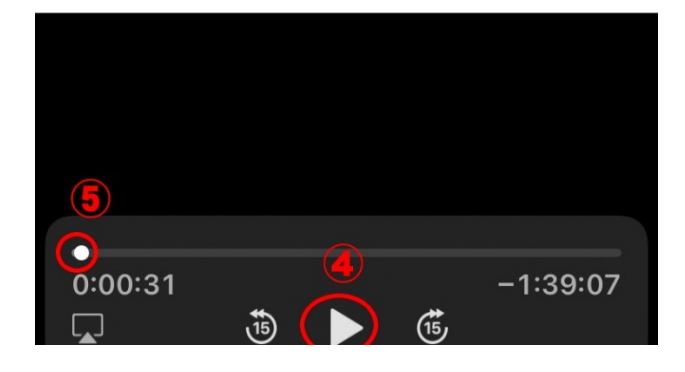

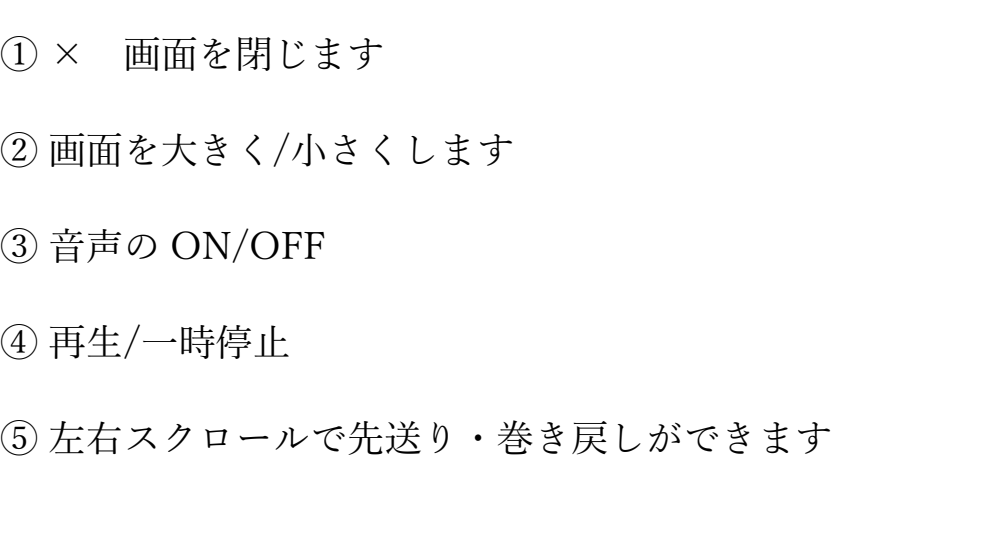

### Ⅲ操作方法 デスクトップ・ノートパソコン

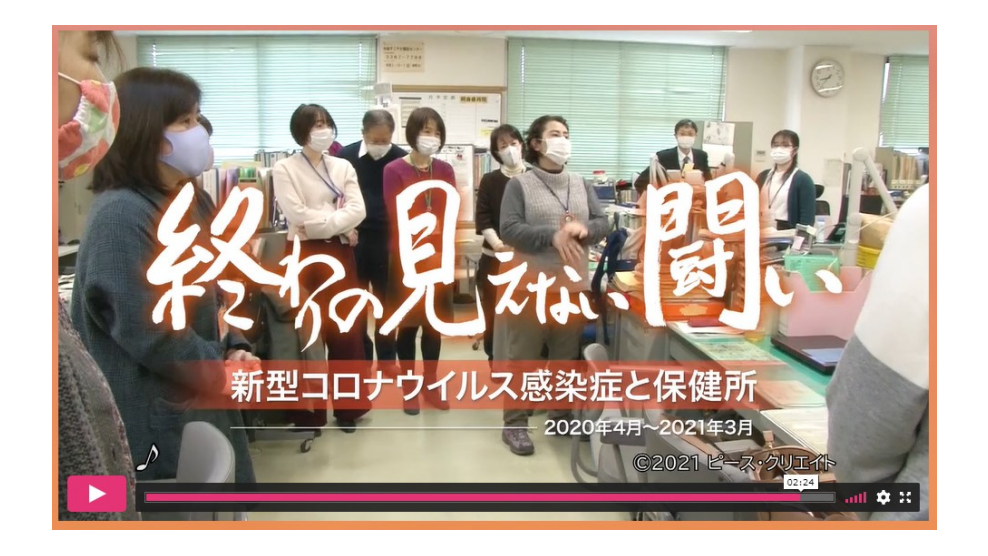

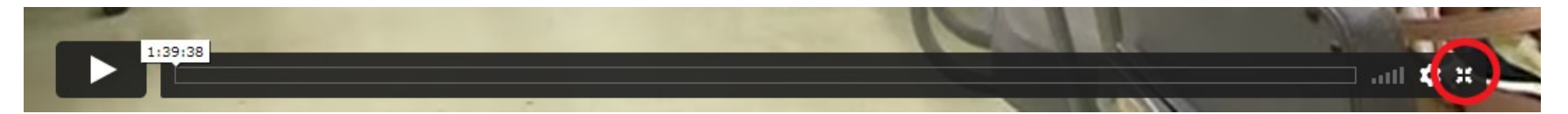

赤丸をクリックすると全画面モードになります。戻すときは同じところをクリックしてください。

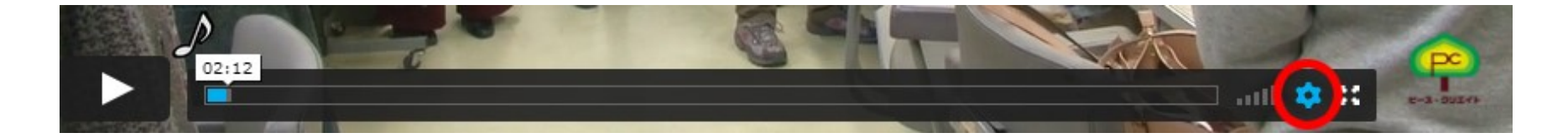

歯車は画質の設定です。通常は Auto で問題ないですが、視聴が安定しない場合は、画質の設定を下げると安定する場合がございま す。(1080P 推奨)

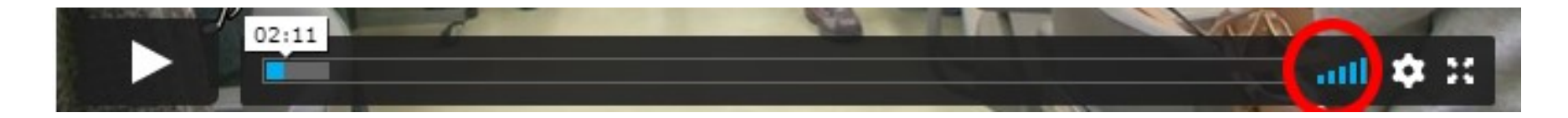

音量です。マウスで左右にスクロールしてください。またはパソコン・スマホ本体の音量を変更してください。

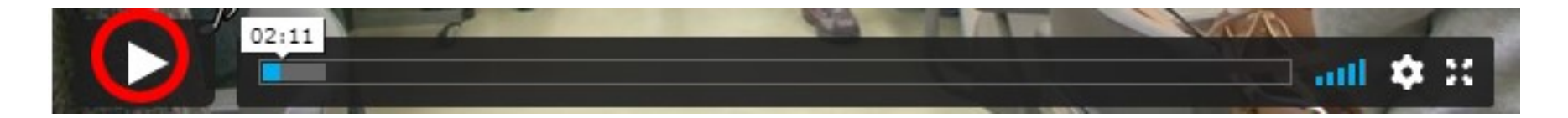

上部▶をクリックすると再生が始まります。

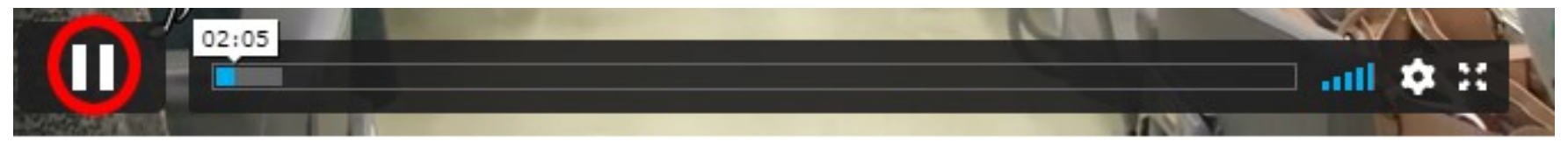

一時停止をするときは下記Ⅱをクリックします。

映画が終わりましたらブラウザの×で閉じて終了となります。

### ※ご視聴のご注意※

ご視聴は以下の確認及び同意を前提とします。

購入されたご本人のみが視聴

家族内やグループ(団体、組織内等)複数での視聴不可 他者へ Vimeo アカウントのアドレスやパスワード共有、発信、公開は禁止 動画を録画、録音、静止画のスクショ、配信、保存する等、禁止 カフェや図書館といった公共性の高い場所での視聴はお控えください。 視聴の際に発生する通信費(パケット代等)はお客様のご負担となります。 安定したインターネット環境下でご視聴ください。

お客様のネット環境による、配信の不具合などでの返金はできかねますので、予めご了承ください。

お約束をお守りいただけない場合は著作権法で処罰の対象となりますのでご注意ください

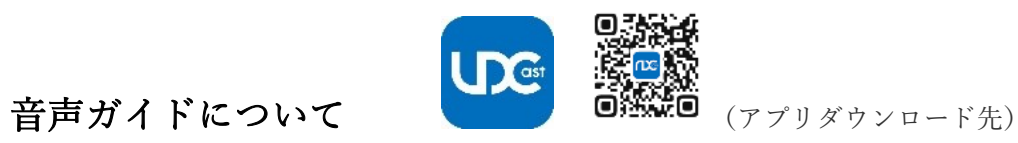

「終わりの見えない闘い-新型コロナウィルス感染症と保健所-」の映画は『UDCast』方式による視覚障害者用音声ガイドに対応していま す』

使用方法はウェブページ <https://udcast.net/>【検索:UD キャスト】でご確認ください。 また使い方が分からない方も UDCast にお問合せください。0120-291-088 パソコン環境で配信をご視聴の方は、スマホに UDCast のアプリをダウンロードしていただき アプリ内でこの映画のデータをダウンロードしてご利用ください。 使い方は <https://udcast.net/howtouse/>

スマートフォンで配信をご視聴の場合は、もう一台スマホが必要になりますので二台のスマートフォンを ご用意いただきご利用ください。

この度はご視聴ありがとうございました。

鑑賞方法についてのお問合せ先

[https://www.phh-movie.net/on-demand\\_phhmovie/](https://www.phh-movie.net/on-demand_phhmovie/)

お電話では対応出来かねますので、メールにてお問合せください。

製作・配給・著作ピース・クリエイト有限会社 お問合せ 03-3699-4883 mailto:info@phh-movie.net